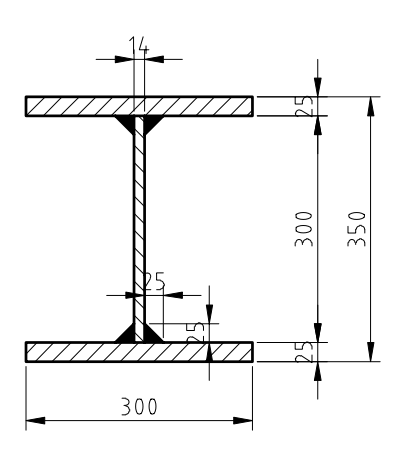

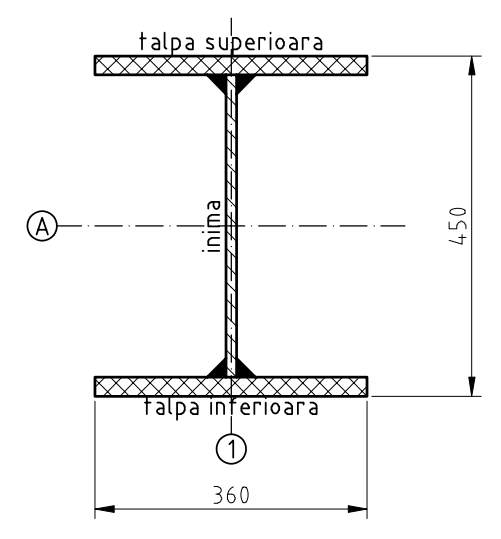

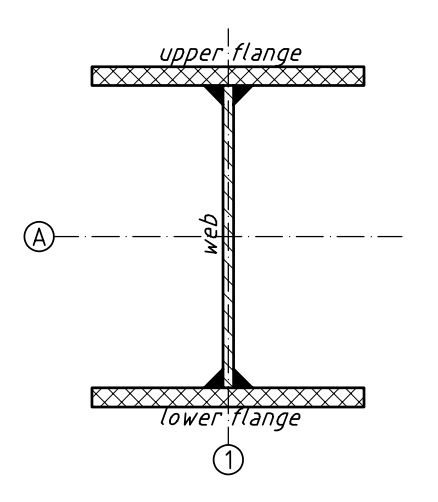

- [1.a] Save the drawing in your home folder under the name Surname\_Name\_L05.dwg
- [1.b] Create the following layers: \* AXES, MAGENTA colour, ISO DASH-DOT linetype, 0.2 mm lineweight \* CONTOUR, GREEN colour, CONTINUOUS linetype, 0.4 mm lineweight \* TEXT, YELLOW colour, CONTINUOUS linetype, 0.2 mm lineweight
	- \* HATCH, CYAN colour, CONTINUOUS linetype, 0.09 mm lineweight
- [1.c] Draw the I cross-section, using the dimensions shown in the figure
- [1.d] Hatch the drawing using the following hatch properties:
	- ANSI31 pattern, scale=5, angle=0°
	- ANSI31 pattern, scale=5, angle=90°
	- SOLID pattern
	- [2.a] Copy the I cross-section 800 units downwards and change its height and flange width using the STRETCH command
	- [2.b] Draw the axes and circles of radius 20
	- [2.c] Set the linetype scale (LTSCALE) to 2
- [2.d] Using HATCHEDIT, change the flange hatch pattern to ANSI37
- [2.e] Using single-line text (DTEXT), create the "talpa superioara", "talpa inferioara" and "inima" adnotations. Text height is of 25 units. Use the appropriate justification to place the text symmetrically about the objects(e.g. BC for "talpa superioara").
- [2.f] Modify the STANDARD text style, changing the font to isocp.shx
- [2.g] Create axes names, placing them in the center of the circles.
- [3.a] Copy the previous drawing 800 units downwards
- [3.b] Use the DDEDIT command (or double-click) to edit the text, translating it into English.
- [3.c] Change the font obliquing to 20° using Properties palette.
- Grinda metalica are o inaltime de 450 mm.  $\mathbf{x}$
- Tevile vor avea un diametru de  $\phi$  = 300 mm.  $\mathbf{x}$
- Panta acoperisului este de 45°.  $\mathbf{x}$
- $\times$  Cota pardoselii finite este  $\pm 0.0$

[4.a] Create a multiline text (MTEXT), of 800 units width and with a text of 25 units height, containg the text to the left. Use the %%... codes in order to insert special characters.

## Nota: acest text a fost importat

Timpul de editare a unui text in AutoCAD poate fi redus importand fisiere in format TXT sau RTF din alte surse. De exemplu puteti crea fisiere cu note standard care apar frecvent in desene. In loc sa introduceti aceste informatii in fiecare desen, textul poate fi importat. Textul importat devine un obiect AutoCAD. In cazul fisierelor RTF, textul importat isi pastreaza formatarea originala (bold/italic).

## Nota: acest text a fost importat

Timpul de editare a unui text in AutoCAD poate fi redus importand fisiere in format TXT say RTF din alte surse. De exemplu puteti crea fisiere cu note standard care apar frecvent in desene. In loc sa introduceti aceste informatii in fiecare desen, textul poate fi importat. Textul importat devine un obiect AutoCAD. In cazul fisierelor RTF, textul importat isi pastreaza formatarea originala (bold/italic).

## Nota: acest text a fost importat

Timpul de editare a unui text in AutoCAD poate fi redus importand fisiere in format TXT say RTF din alte surse. De exemplu puteti crea fisiere cu note standard care apar frecvent in desene. In loc sa introduceti aceste informatii in fiecare desen, textul poate fi importat. Textul importat devine un obiect AutoCAD. In cazul fisierelor RTF, textul importat isi pastreaza formatarea originala (bold/italic).

- [5.a] Create a multiline text (MTEXT) of 600 units width and import the above text from the "text for import.txt" file in your current directory.
- [5.b] Change text justification to top-right (TR) and underline the first line of the text.
- [5.c] Set the MIRRTEXT systen variable to 0 and mirror the text to the left.
- [5.d] Set the MIRRTEXT systen variable to 1 and mirror the text to the right.
- [5.e] Practice setting the QTEXT and FILL commands ON/OFF.